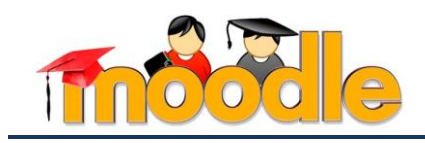

## Интерактивные ресурсы курса. Ресурс «Файл»

Ресурс «Файл» - инструмент, используемый преподавателем для размещения учебных материалов в виде файлов определенных форматов (см. рис. 1, рис. 2).

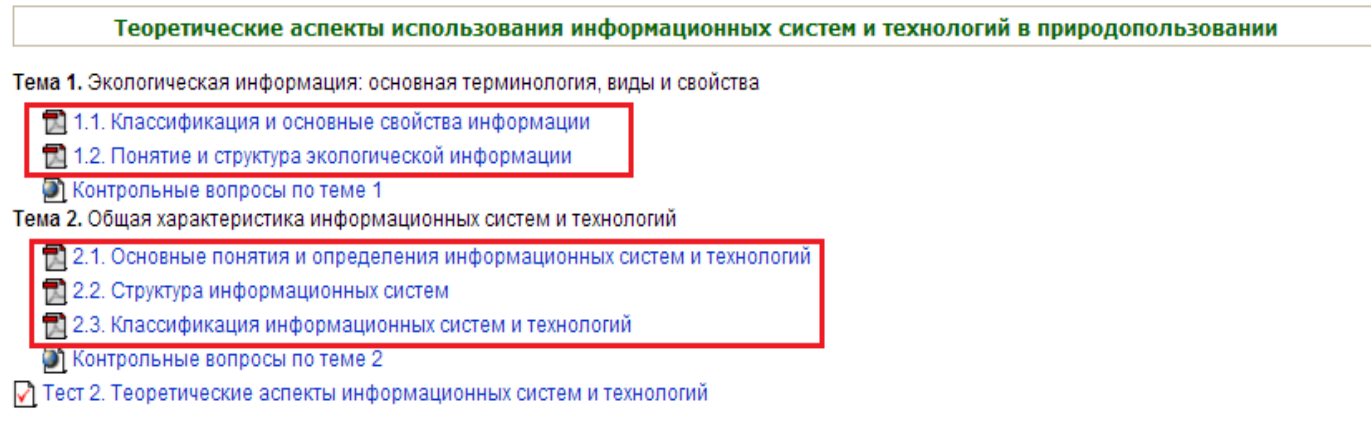

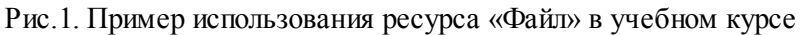

Примерами учебных материалов, размещаемых в электронном учебном курсе, являются: текстовые файлы, мультимедийные презентации, видеофайлы, звуковые файлы, графические файлы и т.д.

Рассмотрим подробно технологию создания и настройки ресурса «Файл» в учебном курсе системы Moodle. А именно, добавим в соответствующие темы первого модуля учебного курса теоретический материал: конспекты лекций (документы в формате PDF) и мультимедийные презентации (формат MS PowerPoint, видеоформат MPEG-4<sup>1</sup>) (см. рис. 2).

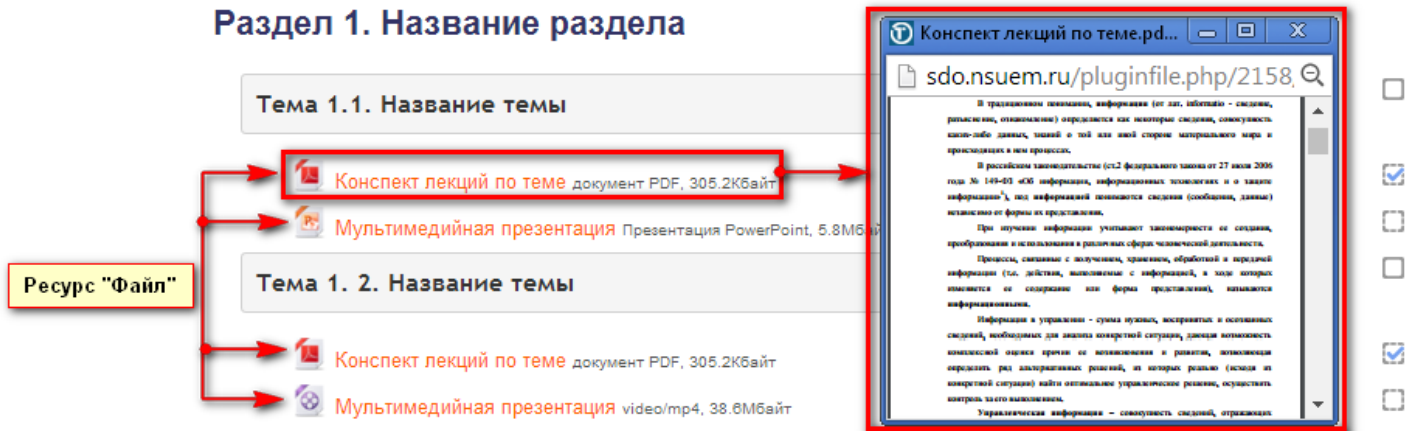

Рис.2. Ресурс «Файл»

В первую тему данного учебного модуля добавим с помощью ресурса «Файл» теоретический материал: конспект лекций и мультимедийную презентацию. Для этого, выполним следующую последовательность шагов:

<sup>&</sup>lt;sup>1</sup> B MS PowerPoint 2013 добавлен функционал сохранения презентаций в формате видео (MPEG-4). При сохранении файла следует выбрать тип файла MPEG-4.

<sup>©</sup> Мельчукова Л.В.

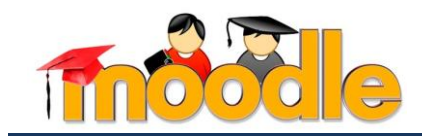

**Шаг 1.** Перейдите в режим редактирования электронного учебного курса (блок «Настройки»  $\rightarrow$  ссылка «Режим редактирования» / кнопка «Режим редактирования») (см. рис.3).

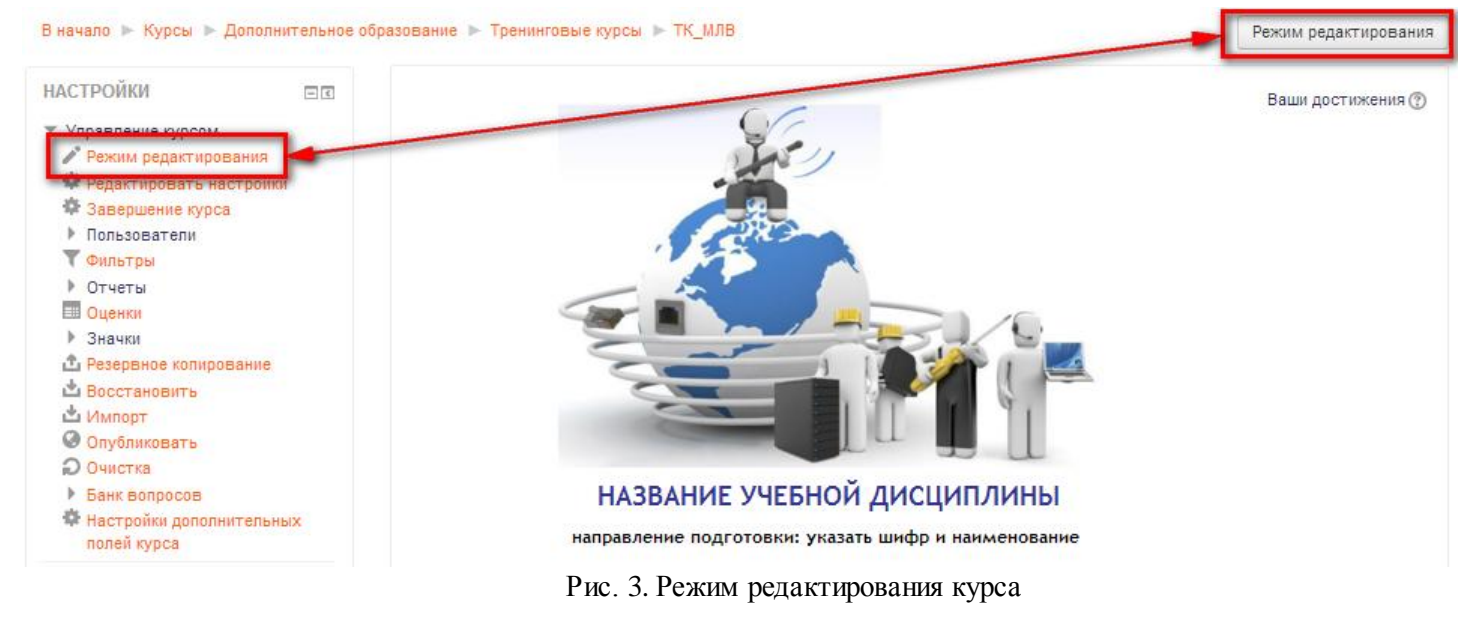

**Шаг 2.** В первый модуль учебного курса добавьте ресурс «Файл» (ссылка + Добавить элемент или ресурс  $\rightarrow$  ресурс «Файл»  $\bullet$   $\bullet$  Файл  $\rightarrow$  кнопка «Лобавить»). В ланном файле будет представлен конспект лекций по первой теме модуля.

**Шаг 3.** Установите соответствующие настройки данного ресурса:

 в разделе «Общее» укажите название ресурса [1], его описание (краткую аннотацию) [2], отключите режим отображения описания ресурса на главной странице курса [3] (см. рис. 4).

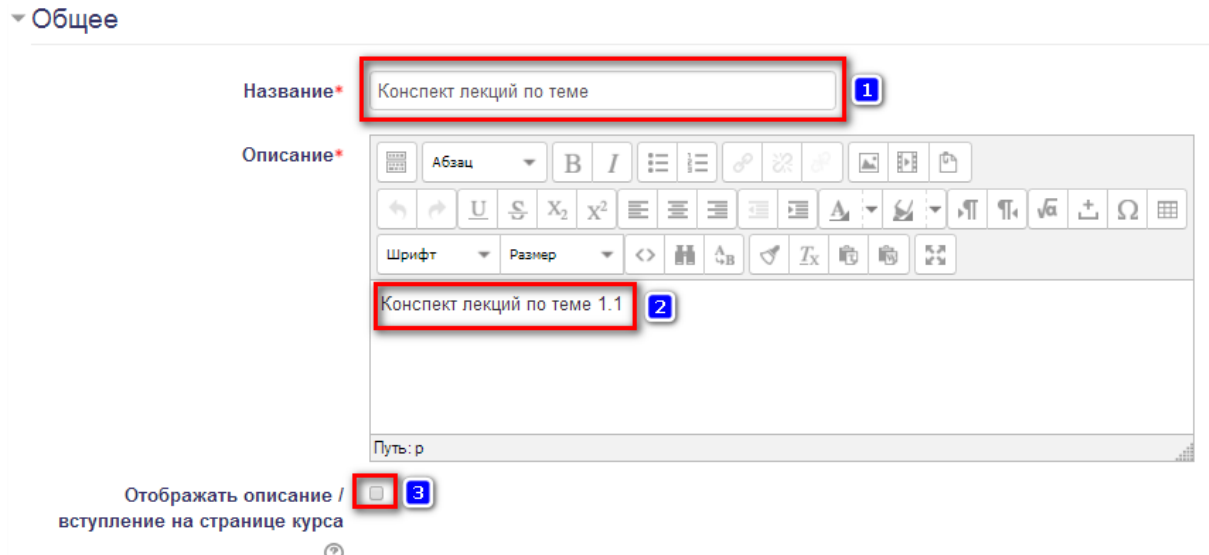

Рис. 4. Настройки раздела «Общее»

 переместите подготовленный файл конспекта лекций в область загрузки файлов раздела «Содержимое» (см. рис. 5).

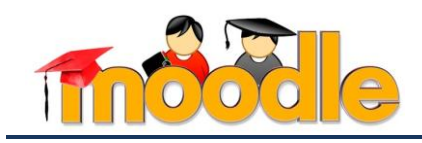

## - Содержимое

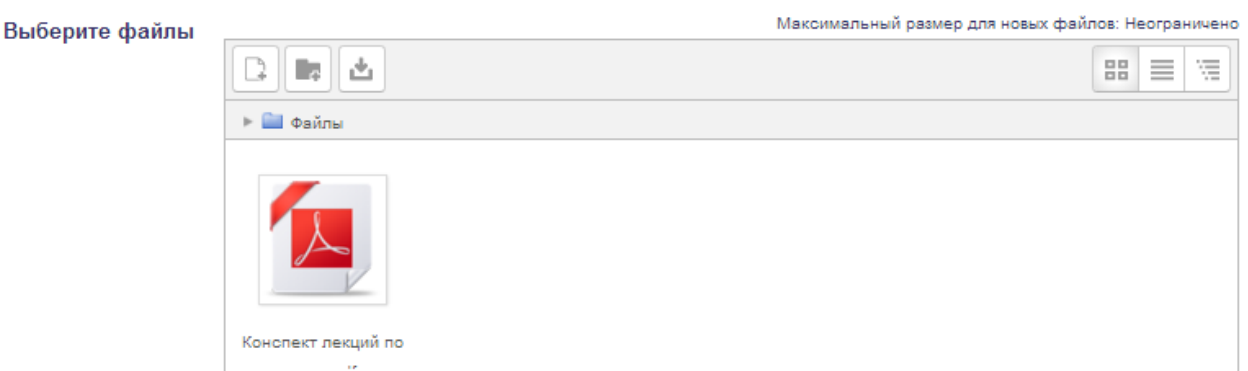

Рис. 5. Настройки раздела «Содержимое»

 в разделах «Внешний вид » и «Общие настройки модуля» укажите способ отображения ресурса в отдельном окне браузера (режим «Во всплывающем окне» $\left[1\right]^2$ ), включите режимы вывода информации о размере файла и его типе на главной странице курса [2] и убедитесь, что ссылка на ресурс доступна студентам для просмотра (режим «Показать» [3]) (см. рис. 6).

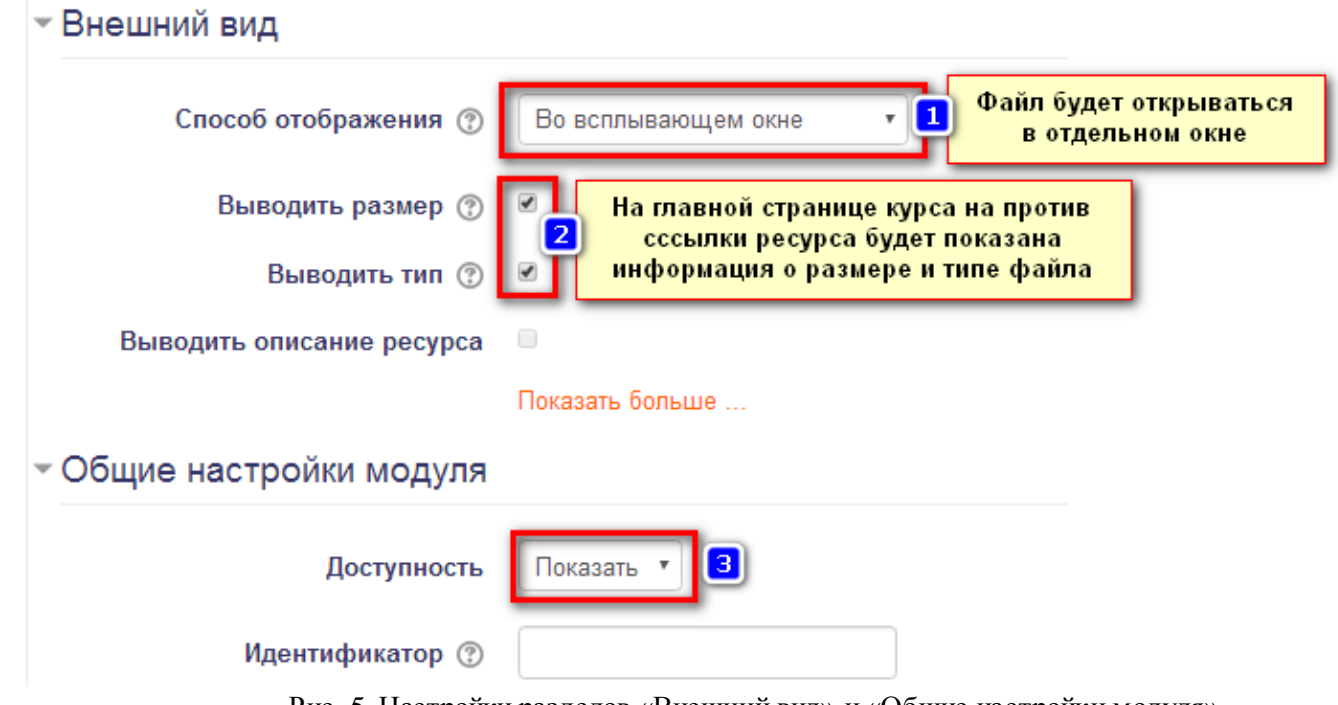

Рис. 5. Настройки разделов «Внешний вид» и «Общие настройки модуля»

– в разделе «Ограничить доступ» не ограничивайте доступ студентов к файлу  $\left[1\right]^3$ , а в разделе «Выполнение элемента курса» установите для студентов срок изучения данного ре-

 $\overline{a}$ 

<sup>2</sup> Данная настройка имеет следующие параметры: *автоматически* - режим отображения ресурса подбирается автоматически в зависимости от типа файла, *внедрить* – ресурс отображается внутри страницы в определенном месте под панелью навигации вместе с описанием и включенными блоками, *принудительное скачивание* – ресурс скачивается в виде отдельного файл, *открыть* - файл открывается в текущем окне браузера, *во всплывающем окне* – ресурс просматривается в отдельном окне без меню и адресной строки)

<sup>3</sup> Настройки раздела «Ограничить доступ» будут рассмотрены позже.

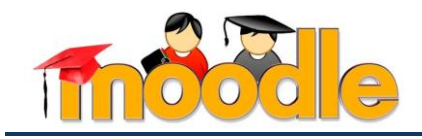

сурса – один месяц [2]. Так как настройка [2] не отображается для студентов и выводится только в отчете о выполнении элемента, то студенты обязательно должны быть проинформированы об этом. Например, в рекомендациях по работе с курсом преподаватель должен указать все сроки просмотра ресурсов и выполнения заданий курса (раздел «График изучения курса»)(см. рис. 6).

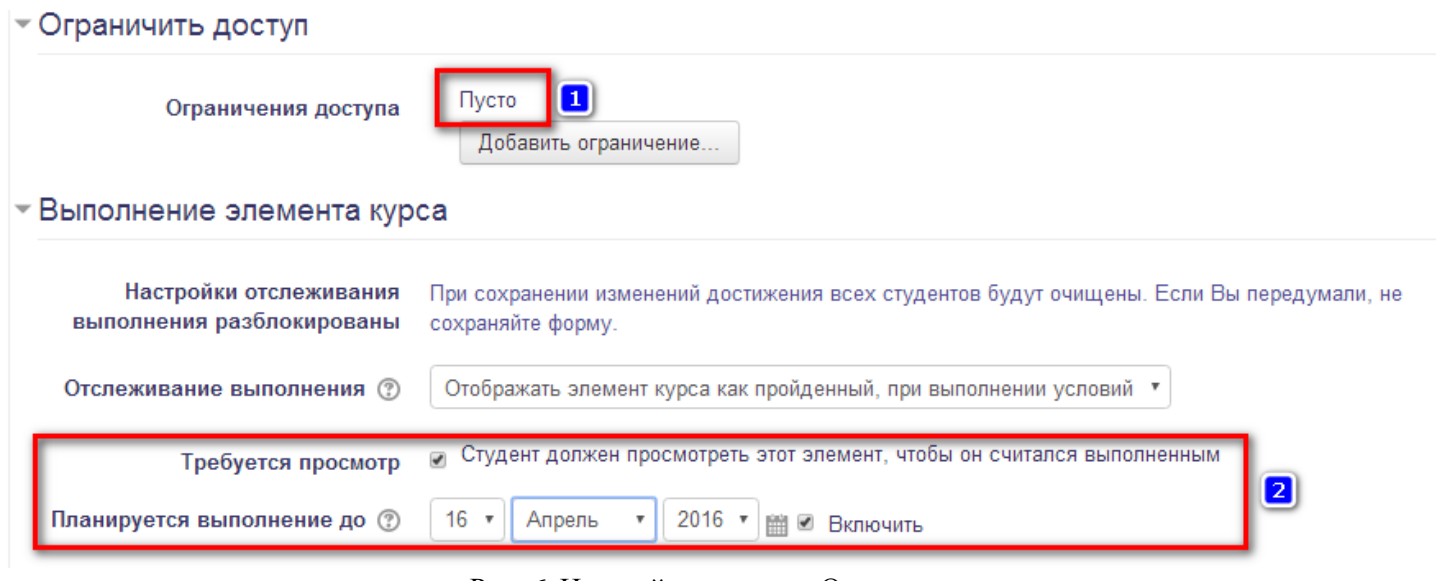

Рис. 6. Настройки раздела «Ограничить доступ»

сохраните настройки ресурса нажатием на кнопку .

 переместите созданный ресурс после названия темы (кнопка ). Задайте для ресурса отступ справа (ссылка «Редактировать» ссылка «Переместить вправо»).

**Шаг 4.** Аналогичным образом, с помощью ресурса «Файл» (см. шаги 1-3), добавьте в первую тему данного учебного модуля мультимедийную презентацию. Параметры настройки ресурса должны быть следующими (см. рис. 7,8,9):  $\sim$  Общее

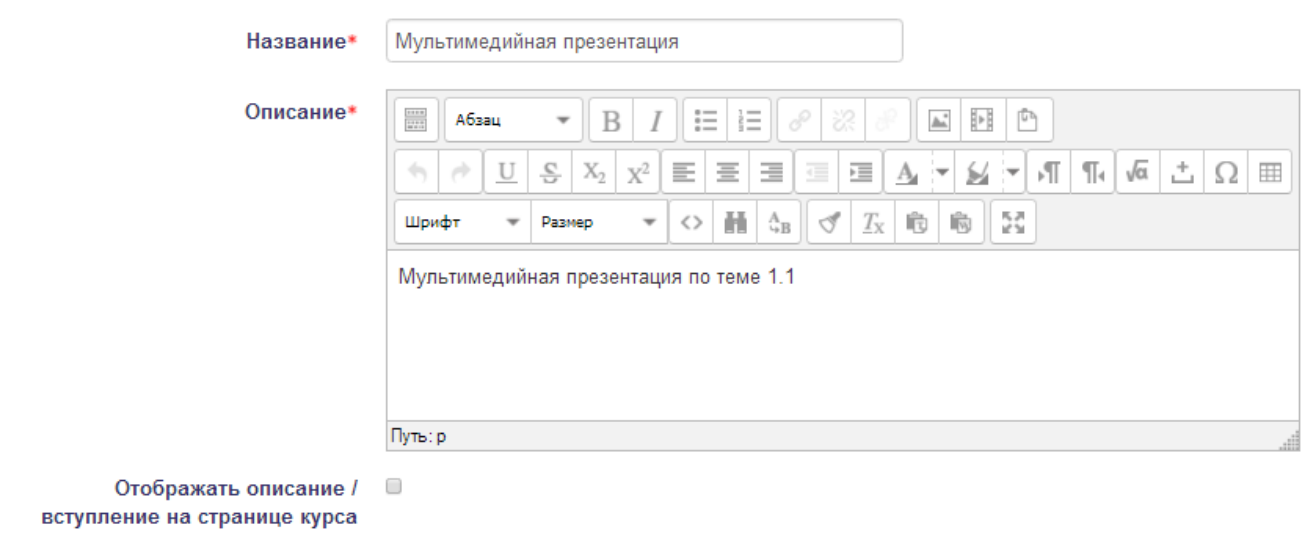

Рис. 7. Настройки раздела «Общее»

℗

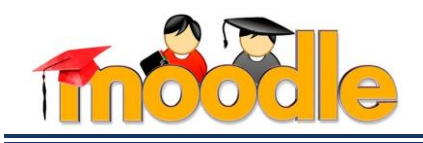

## - Содержимое

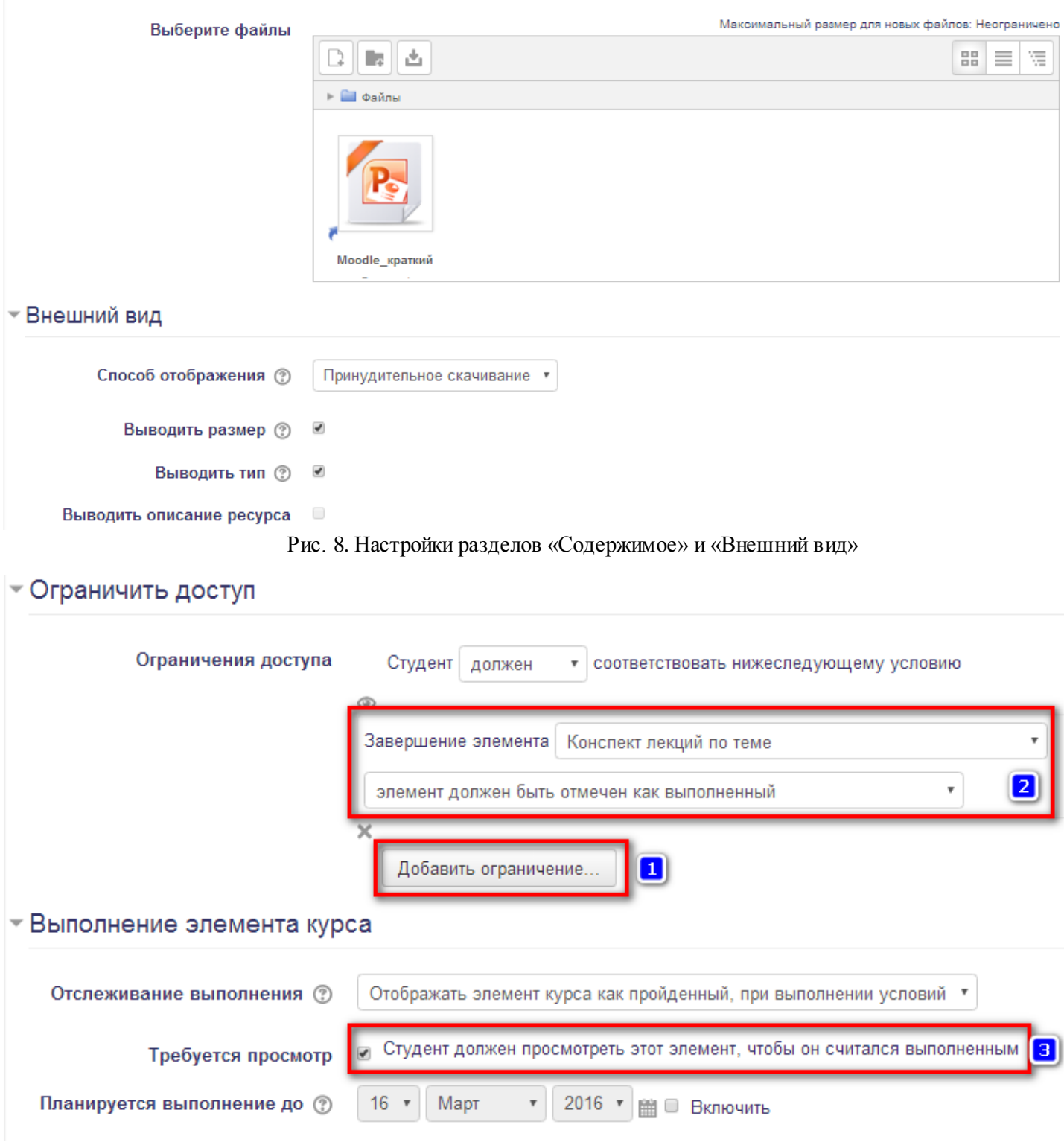

Рис. 9. Настройки разделов «Ограничить доступ» и «Выполнение элемента курса»

 добавьте ограничение на просмотр файла мультимедийной презентации после изучения конспекта лекций по данной теме ([1], [2] – добавленное ограничение «Завершение элемента»).

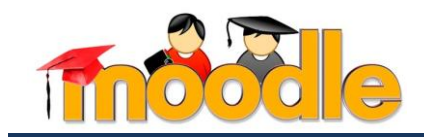

В разделе «Ограничить доступ» для ресурса «Файл» могут быть использованы ограничения, представленные на рис. 10.

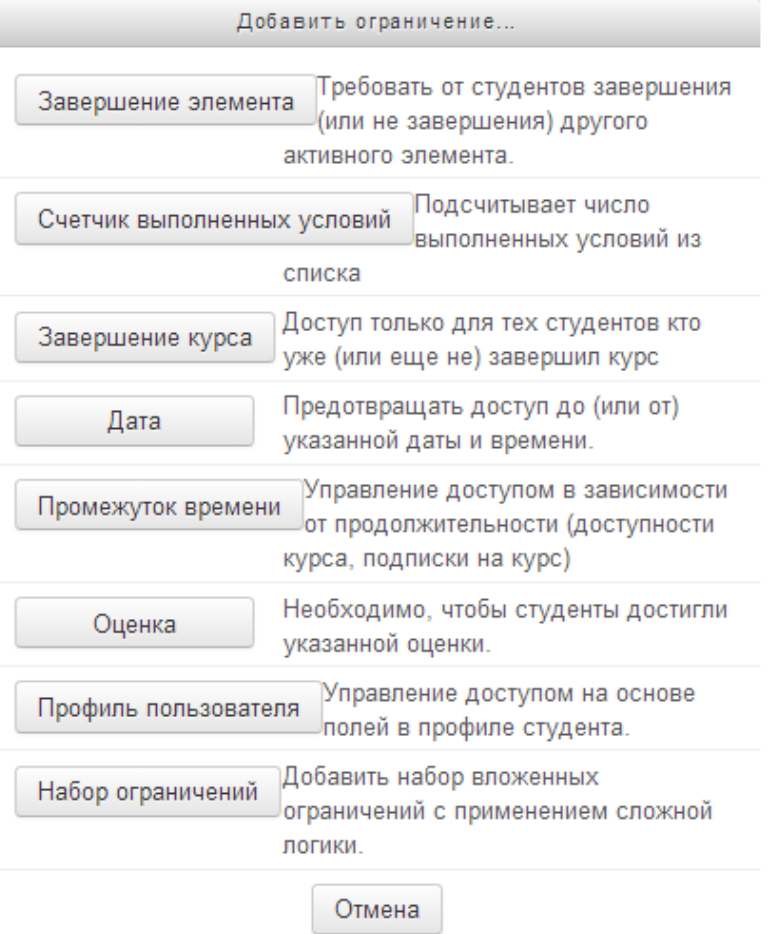

Рис. 10. Перечень ограничений доступа к текущему ресурсу курса

сохраните настройки ресурса нажатием на кнопку .

 переместите созданный ресурс после названия темы (кнопка ). Задайте для ресурса отступ справа (ссылка «Редактировать» ссылка «Переместить вправо»).

Самостоятельно, с помощью ресурса «Файл» добавьте теоретический материал (конспект лекций и мультимедийную презентацию) во вторую тему текущего модуля и в остальные темы курса.